# Speichern in E-Akte: Unterschied zwischen den Versionen

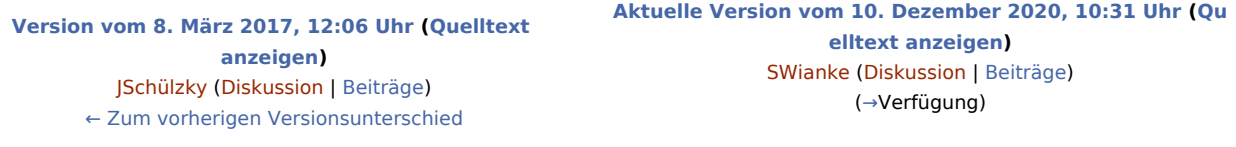

(27 dazwischenliegende Versionen von 6 Benutzern werden nicht angezeigt)

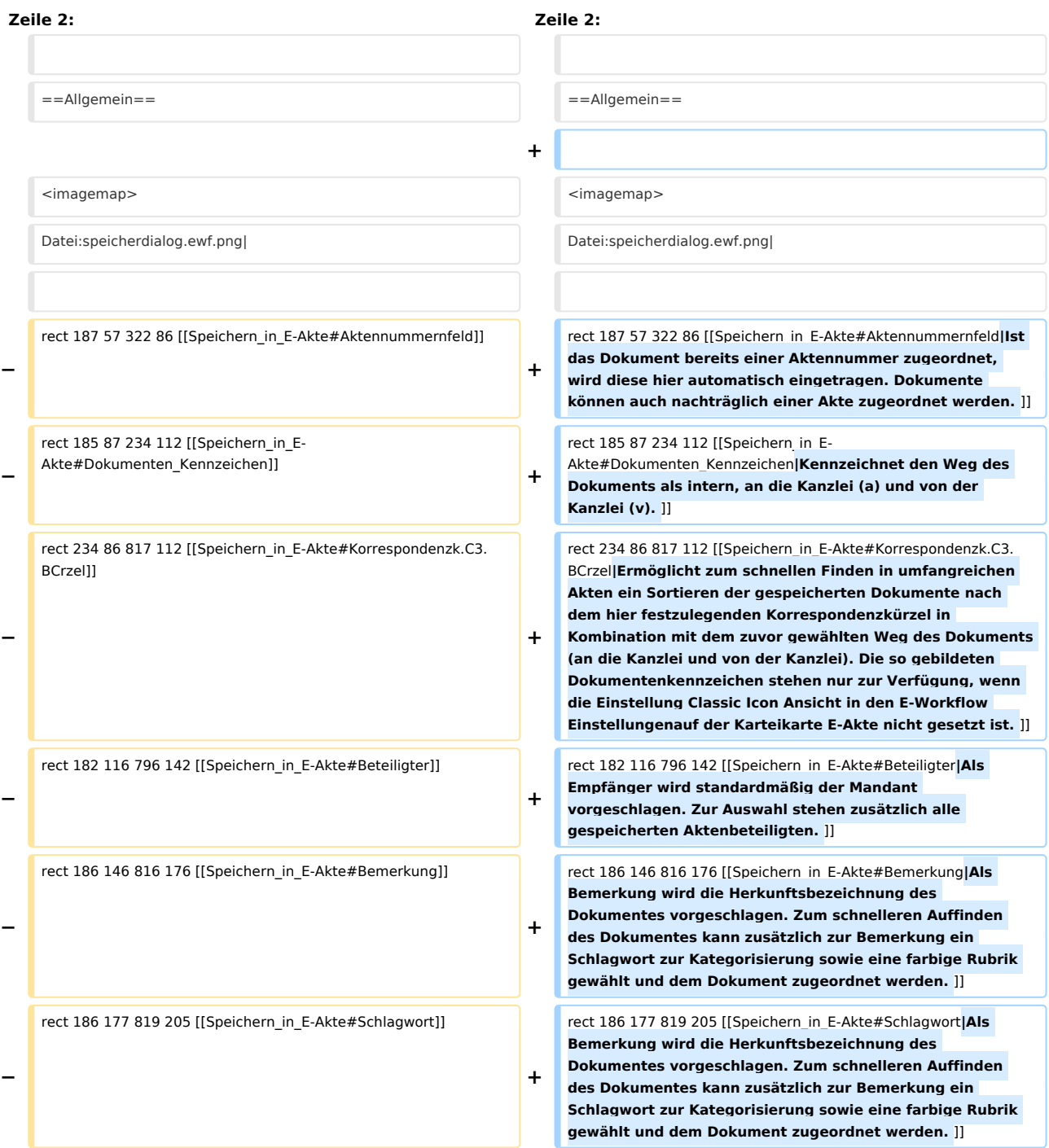

## **RA-MICRO**

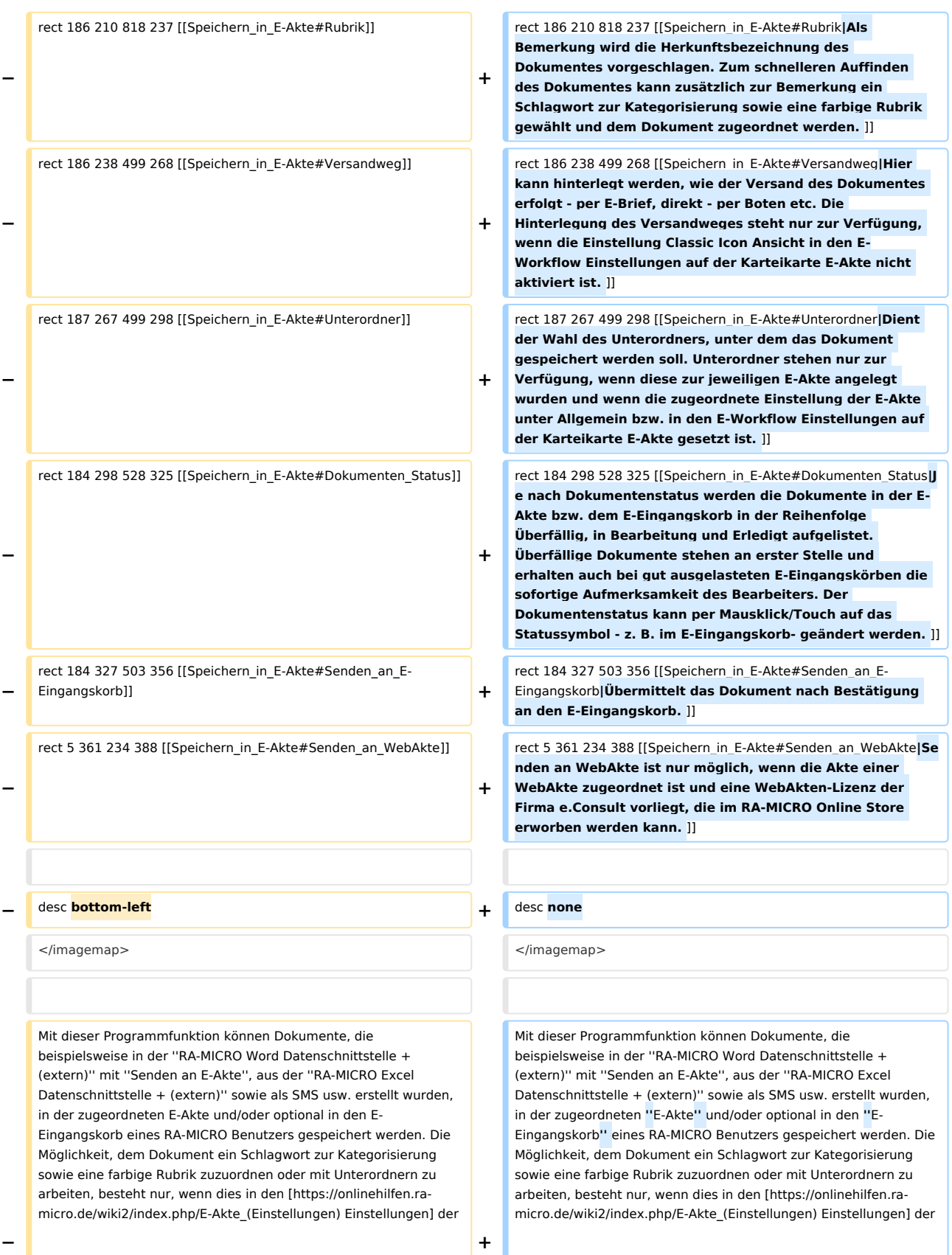

E-Akte unter ''E-Akte'', Karteikarte ''Allgemein'' bzw. den [https://onlinehilfen.ra-micro.de/wiki2/index.php/E-Workflow\_ (Einstellungen) E-Workflow Einstellungen] auf der Karteikarte ''E-Akte'' so festgelegt wurde. Für Unterordner wird zusätzlich vorausgesetzt, dass diese in der [https://onlinehilfen.ra-micro.de /wiki2/index.php/E-Akte E-Akte] bereits vorhanden sind.

''Senden an WebAkte'' steht nur zur Verfügung, wenn die Akte einer [https://onlinehilfen.ra-micro.de/wiki2/index.php/WebAkte WebAkte] zugeordnet ist und eine WebAkten-Lizenz der Firma e. Consult vorliegt, die im RA-MICRO Online Store erworben werden kann.

#### **Zeile 27: Zeile 28:**

**−**

Die Kennung muss in den [https://onlinehilfen.ra-micro.de/wiki2 /index.php/E-Workflow\_(Einstellungen) E-Workflow Einstellungen] auf der Karteikarte ''WebAkte'' hinterlegt werden.

Die Möglichkeit, in den [https://onlinehilfen.ra-micro.de/wiki2/index. php/**E-Eingangskorb E-Eingangskorb**] zu speichern, steht für den Versand von SMS-Nachrichten nicht zur Verfügung.

===Aktennummernfeld=== ===Aktennummernfeld===

Ist das Dokument bereits einer Aktennummer zugeordnet, wird diese hier automatisch eingetragen.

Dokumente können auch nachträglich einer Akte zugeordnet werden.

[[Datei:birne.fw.png]] Ohne Eingabe einer Aktennummer ist zwar ein Speichern in **der** [https://onlinehilfen.ra-micro.de/wiki2/index. php/E-Akte E-Akte] nicht möglich, das Dokument kann zur weiteren Bearbeitung jedoch **auch** ohne Aktenbezug an den

**−** [https://onlinehilfen.ra-micro.de/wiki2/index.php/**E-Eingangskorb E-Eingangskorb**] übermittelt werden. Nicht aktenbezogene Dokumente werden im [https://onlinehilfen.ra-micro.de/wiki2/index. php/E-Eingangskorb **E-Eingangskorb**] automatisch unter einer **Be nutzerakte** mit der Aktennummer [Benutzernummer]**/**/50, z. B. 5**/**/ 50 für den Benutzer 5, geführt.

**− Kennzeichnet den Weg des Dokuments als ''intern'', ''an die Kanzlei'' (a) und ''von der Kanzlei'' (v).**

E-Akte unter ''E-Akte'', Karteikarte ''Allgemein'' bzw. den [https://onlinehilfen.ra-micro.de/wiki2/index.php/E-Workflow\_ (Einstellungen) E-Workflow Einstellungen] auf der Karteikarte ''E-Akte'' so festgelegt wurde. Für Unterordner wird zusätzlich vorausgesetzt, dass diese in der [https://onlinehilfen.ra-micro.de /wiki2/index.php/E-Akte E-Akte] bereits vorhanden sind.

''Senden an WebAkte'' steht nur zur Verfügung, wenn die Akte einer [https://onlinehilfen.ra-micro.de/wiki2/index.php/WebAkte WebAkte] zugeordnet ist und eine WebAkten-Lizenz der Firma e. Consult vorliegt, die im RA-MICRO Online Store erworben werden kann.

**+**

**+**

**+**

**+**

Die Kennung muss in den [https://onlinehilfen.ra-micro.de/wiki2 /index.php/E-Workflow\_(Einstellungen) E-Workflow Einstellungen] auf der Karteikarte ''WebAkte'' hinterlegt werden.

Die Möglichkeit, in den [https://onlinehilfen.ra-micro.de/wiki2/index. php/**Postkorb Postkorb**] zu speichern, steht für den Versand von SMS-Nachrichten nicht zur Verfügung.

==Funktionen im Bearbeitungsbereich== ==Funktionen im Bearbeitungsbereich==

Ist das Dokument bereits einer Aktennummer zugeordnet, wird diese hier automatisch eingetragen.

Dokumente können auch nachträglich einer Akte zugeordnet werden.

[[Datei:birne.fw.png**|link=**]] Ohne Eingabe einer Aktennummer ist zwar ein Speichern in **die** [https://onlinehilfen.ra-micro.de/wiki2 /index.php/E-Akte E-Akte] **grundsätzlich** nicht möglich, das Dokument kann zur weiteren Bearbeitung jedoch **alternativ** ohne Aktenbezug an den [https://onlinehilfen.ra-micro.de/wiki2/index. php/**Postkorb Postkorb**] übermittelt werden. Nicht aktenbezogene Dokumente werden im [https://onlinehilfen.ramicro.de/wiki2/index.php/E-Eingangskorb **Postkorb**] automatisch unter einer **''Benutzer E-Akte''** mit der Aktennummer [Benutzernummer]/50, z. B. 5/50 für den Benutzer 5, geführt.

===Dokumenten Kennzeichen=== ===Dokumenten Kennzeichen===

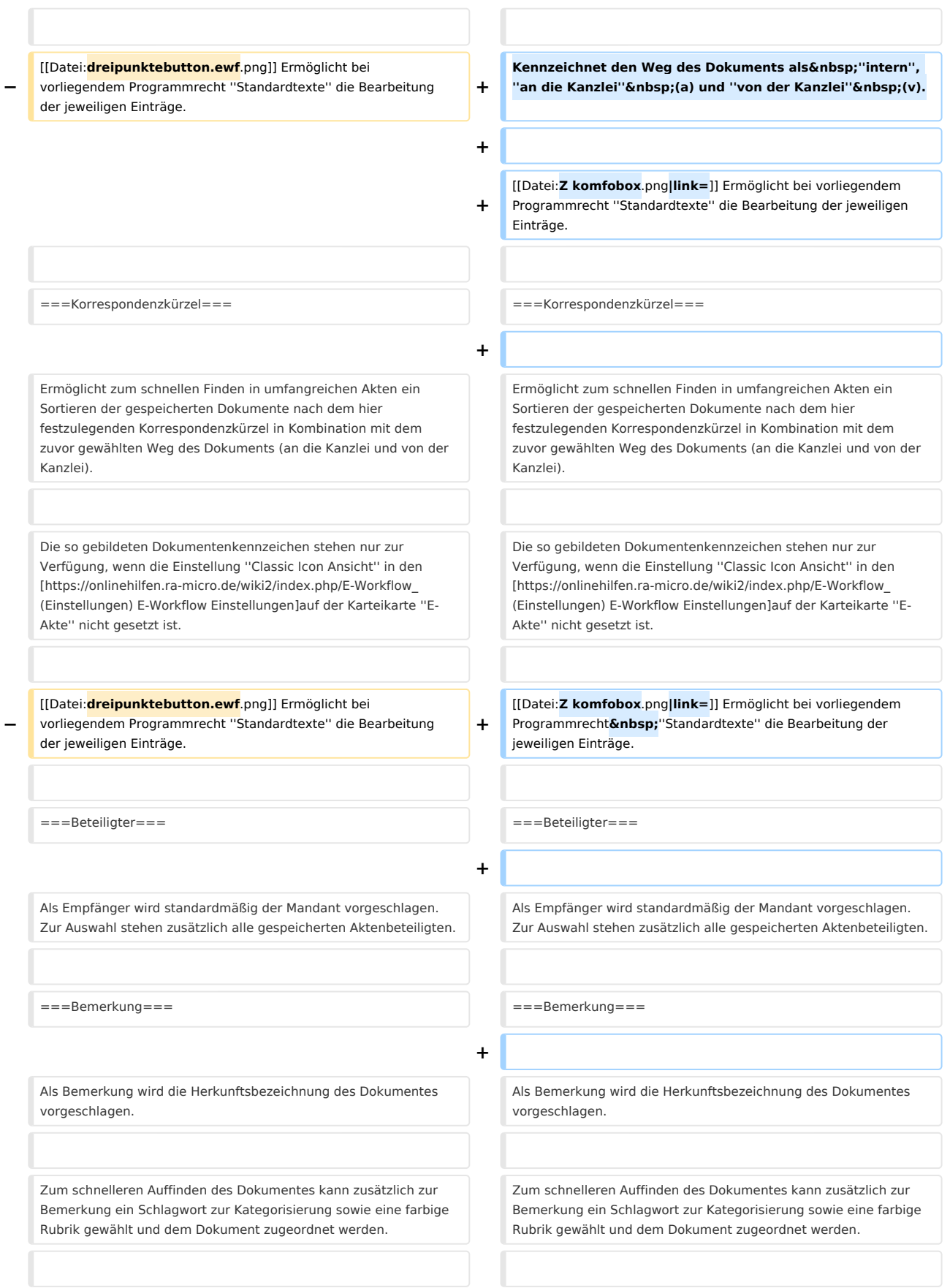

**−** Über die Schaltfläche [[Datei:**dreipunktebutton.ewf**.png]] können Vorgaben zusätzlich zu den freien Eingaben im jeweiligen Textfeld selbst erstellt und für die spätere schnelle Auswahl gespeichert werden.

Die Bemerkung wird später, falls das Dokument elektronisch versendet wird, als Dateibezeichnung übernommen.

#### **Zeile 66: Zeile 73:**

Als Bemerkung wird die Herkunftsbezeichnung des Dokumentes vorgeschlagen.

Zum schnelleren Auffinden des Dokumentes kann zusätzlich zur Bemerkung ein Schlagwort zur Kategorisierung sowie eine farbige Rubrik gewählt und dem Dokument zugeordnet werden.

Über die Schaltfläche [[Datei:**dreipunktebutton.ewf**.png]] können Vorgaben zusätzlich zu den freien Eingaben im jeweiligen Textfeld selbst erstellt und für die spätere schnelle Auswahl gespeichert werden.

Die Bemerkung wird später, falls das Dokument elektronisch versendet wird, als Dateibezeichnung übernommen.

**−**

 $=-R \text{u} \text{b} \text{r} \text{i} \text{k}=-R \text{u} \text{b} \text{r} \text{i} \text{k}=-R \text{u} \text{b} \text{r} \text{i} \text{k}=-R \text{u} \text{b} \text{r} \text{i} \text{k}=-R \text{u} \text{b} \text{r} \text{i} \text{k}$ 

Als Bemerkung wird die Herkunftsbezeichnung des Dokumentes vorgeschlagen.

Zum schnelleren Auffinden des Dokumentes kann zusätzlich zur Bemerkung ein Schlagwort zur Kategorisierung sowie eine farbige Rubrik gewählt und dem Dokument zugeordnet werden.

**−** Über die Schaltfläche [[Datei:**dreipunktebutton.ewf**.png]] können Vorgaben zusätzlich zu den freien Eingaben im jeweiligen Textfeld selbst erstellt und für die spätere schnelle Auswahl gespeichert werden.

Über die Schaltfläche [[Datei:**Z komfobox**.png**|link=**]] können Vorgaben zusätzlich zu den freien Eingaben im jeweiligen Textfeld selbst erstellt und für die spätere schnelle Auswahl gespeichert werden.

Die Bemerkung wird später, falls das Dokument elektronisch versendet wird, als Dateibezeichnung übernommen.

**+**

**+**

**+**

**+**

**+**

===Schlagwort=== ===Schlagwort===

Als Bemerkung wird die Herkunftsbezeichnung des Dokumentes vorgeschlagen.

Zum schnelleren Auffinden des Dokumentes kann zusätzlich zur Bemerkung ein Schlagwort zur Kategorisierung sowie eine farbige Rubrik gewählt und dem Dokument zugeordnet werden.

Über die Schaltfläche [[Datei:**Z komfobox**.png**|link=**]] können Vorgaben zusätzlich zu den freien Eingaben im jeweiligen Textfeld selbst erstellt und für die spätere schnelle Auswahl gespeichert werden.

Die Bemerkung wird später, falls das Dokument elektronisch versendet wird, als Dateibezeichnung übernommen.

#### **Zeile 79: Zeile 87:**

Als Bemerkung wird die Herkunftsbezeichnung des Dokumentes vorgeschlagen.

Zum schnelleren Auffinden des Dokumentes kann zusätzlich zur Bemerkung ein Schlagwort zur Kategorisierung sowie eine farbige Rubrik gewählt und dem Dokument zugeordnet werden.

Über die Schaltfläche [[Datei:**Z komfobox**.png**|link=**]] können Vorgaben zusätzlich zu den freien Eingaben im jeweiligen Textfeld selbst erstellt und für die spätere schnelle Auswahl gespeichert werden.

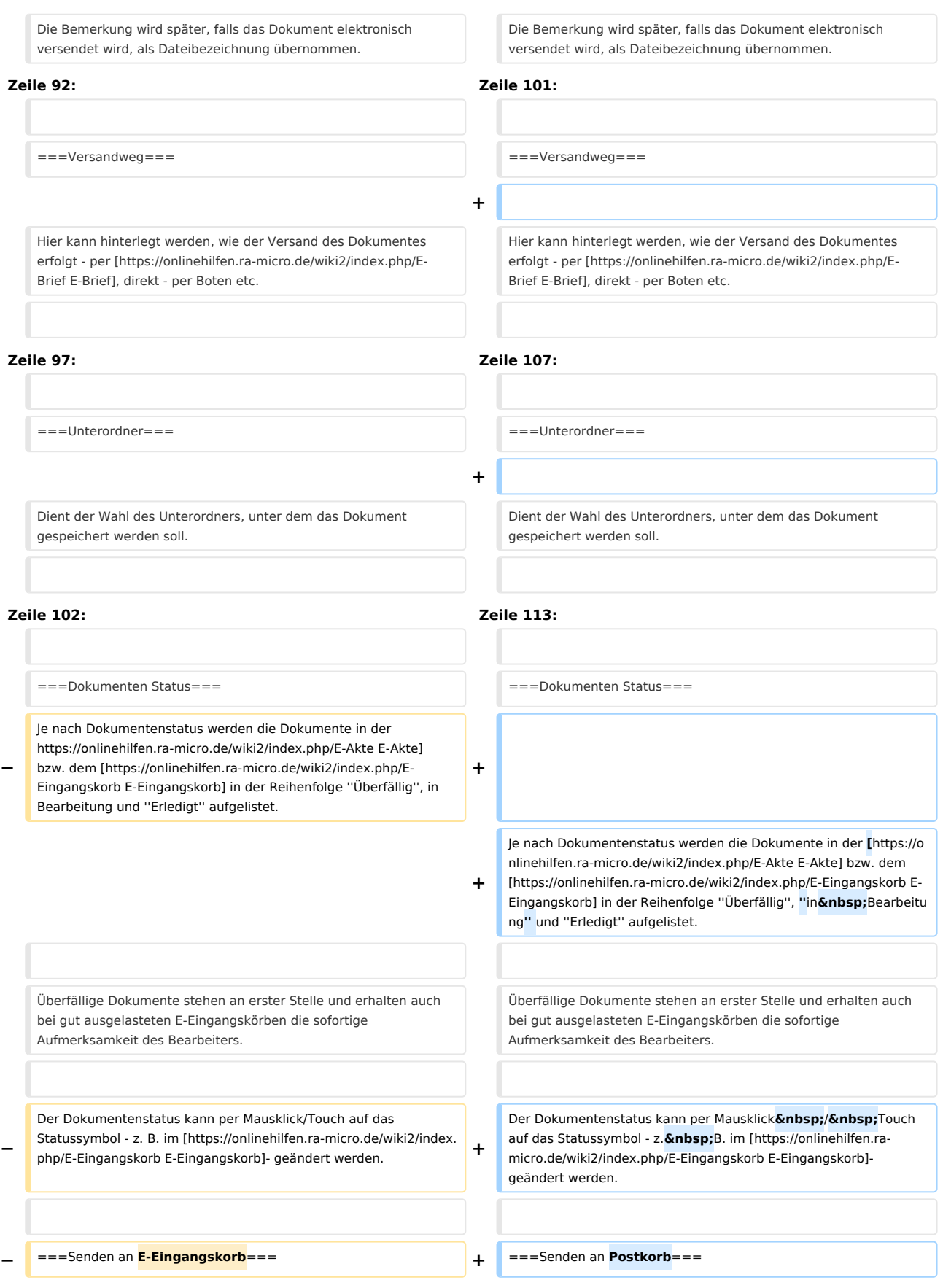

**−**

**−**

**−**

#### Speichern in E-Akte: Unterschied zwischen den Versionen

**− Übermittelt das Dokument nach Bestätigung an den Übermittelt das Dokument nach Bestätigung an den [https://onlinehilfen.ra-micro.de/wiki2/index.php/E-Eingangskorb E-Eingangskorb].**

**[[Datei:birne.fw.png]] Bereits hier kann festgelegt werden, ob** das Dokument **an den Zentralen Posteingang oder** an de [https://onlinehilfen.ra-micro.de/wiki2/index.php/**E-Eingangskorb E-Eingangskorb**]**eines Benutzers gesandt werden soll. Vorgeschlagen wird der [https://onlinehilfen.ra-micro.de /wiki2/index.php/E-Eingangskorb E-Eingangskorb] des aktuellen Benutzers.**.

[https://onlinehilfen.ra-micro.de/wiki2/index.php/**Postkorb Postkorb**].

**Übermittelt** das Dokument **nach Bestätigung** an den

Bereits hier kann festgelegt werden, ob das Dokument an den Zentralen Posteingang oder an den [https://onlinehilfen.ra-micro.de /wiki2/index.php/**E-Eingangskorb E-Eingangskorb**] eines Benutzers gesandt werden soll. Vorgeschlagen wird der [https://onlinehilfen.ra-micro.de/wiki2/index.php/**E-Eingangskorb E-Eingangskorb**] des aktuellen Benutzers.

===Senden an WebAkte=== ===Senden an WebAkte===

''Senden an WebAkte'' ist nur möglich, wenn die Akte einer [https://onlinehilfen.ra-micro.de/wiki2/index.php/WebAkte WebAkte] zugeordnet ist und eine WebAkten-Lizenz der Firma e. Consult vorliegt, die im RA-MICRO Online Store erworben werden kann.

Die Kennung muss zusätzlich in den [https://onlinehilfen.ra-micro. de/wiki2/index.php/E-Workflow\_(Einstellungen) E-Workflow Einstellungen] auf der Karteikarte ''WebAkte'' hinterlegt werden. **+**

**[[Datei:birne.fw.png|link=]]** Bereits hier kann festgelegt werden, ob das Dokument an den Zentralen Posteingang oder an den [https://onlinehilfen.ra-micro.de/wiki2/index.php/**Postkorb Postkorb**]eines Benutzers gesandt werden soll. Vorgeschlagen wird der [https://onlinehilfen.ra-micro.de/wiki2/index.php/**Postkorb Postkorb**] des aktuellen Benutzers**.**.

''Senden an WebAkte'' ist nur möglich, wenn die Akte einer [https://onlinehilfen.ra-micro.de/wiki2/index.php/WebAkte WebAkte] zugeordnet ist und eine WebAkten-Lizenz der Firma e. Consult vorliegt, die im RA-MICRO Online Store erworben werden kann.

Die Kennung muss zusätzlich in den [https://onlinehilfen.ra-micro. de/wiki2/index.php/E-Workflow\_(Einstellungen) E-Workflow Einstellungen] auf der Karteikarte"WebAkte" hinterlegt werden.

**+**

**+**

**+**

**+**

**+**

**+**

**+**

**+**

**+ ===Verfügung===**

**+ Zu dem zu speichernden Dokument können Verfügungen an mehrere Benutzer-Postkörbe mit unterschiedlichen Verfügungstexten erstellt werden.** 

**+ [[Datei:Verfügung.ewf.png]]**

**Die Option ''Senden an Postkorb'' im Dialog ''Speichern in E-Akte'' ist in der Konstellation nicht verfügbar, da die Speicherung des Dokuments über die [https://onlinehilfen. ra-micro.de/index.php/Verfügung Verfügung] definiert wird.**

**+ Verfügungsauswahl. Es kann ein Verfügungstext ausgewählt oder händisch geschrieben werden. Neben der Maussteuerung ist auch die Tastaturbedienung möglich. Der Verfügungstext kann mit den Cursor-Tasten ausgewählt werden. Mit der Enter-Taste gelangt man in die nächste Spalte. Die Option ''Sofort'' kann per Leertaste aktiviert oder deaktiviert werden. Dem Verfügungsempfänger wird per ''Sofortnachricht'' das Dokument in den ''Postkorb'' gespeichert. Mit erneutem Enter kann ein Verfügungsempfänger ausgewählten. Das +Symbol zur vorab Speicherung der Verfügung kann ebenfalls mit Enter erreicht und auch gespeichert werden. + + Wurde über die Option ''Standardempfänger für Verfügungen festlegen'' ein Standardempfänger definiert, wird dieser Standardempfänger immer vorgeschlagen. + + Über Verfügungstexte bearbeiten können individuelle Texte hinzugefügt werden. Die Bearbeitung setzt das vorhandene Verwalterrecht in der [https://onlinehilfen.ramicro.de/index.php/Rechteverwaltung\_ (Benutzerverwaltung) Benutzerverwaltung] voraus. + + Die Verfügungen können bis zur Speicherung des Dokuments verändert werden. + + ===Notiz=== + Wichtige Informationen zum Dokument können per [https://onlinehilfen.ra-micro.de/index.php/Notiz Notiz] aufgenommen werden. + + [[Datei:Speicherdialog.Notiz.ewf.png]] + + Das Einfügen von Screenshots aus der Zwischenablage ist mit der Tastenkombination Strg+v möglich. + + Die Notiz kann bis zur Speicherung des Dokuments verändert werden. + + ===Wiedervorlagen=== + Über diese Funktion wird das Fenster [https://onlinehilfen. ra-micro.de/index.php/Wiedervorlagen Wiedervorlagen] aufgerufen.**

**Der Fokus liegt bei geöffnetem Fenster direkt auf der** 

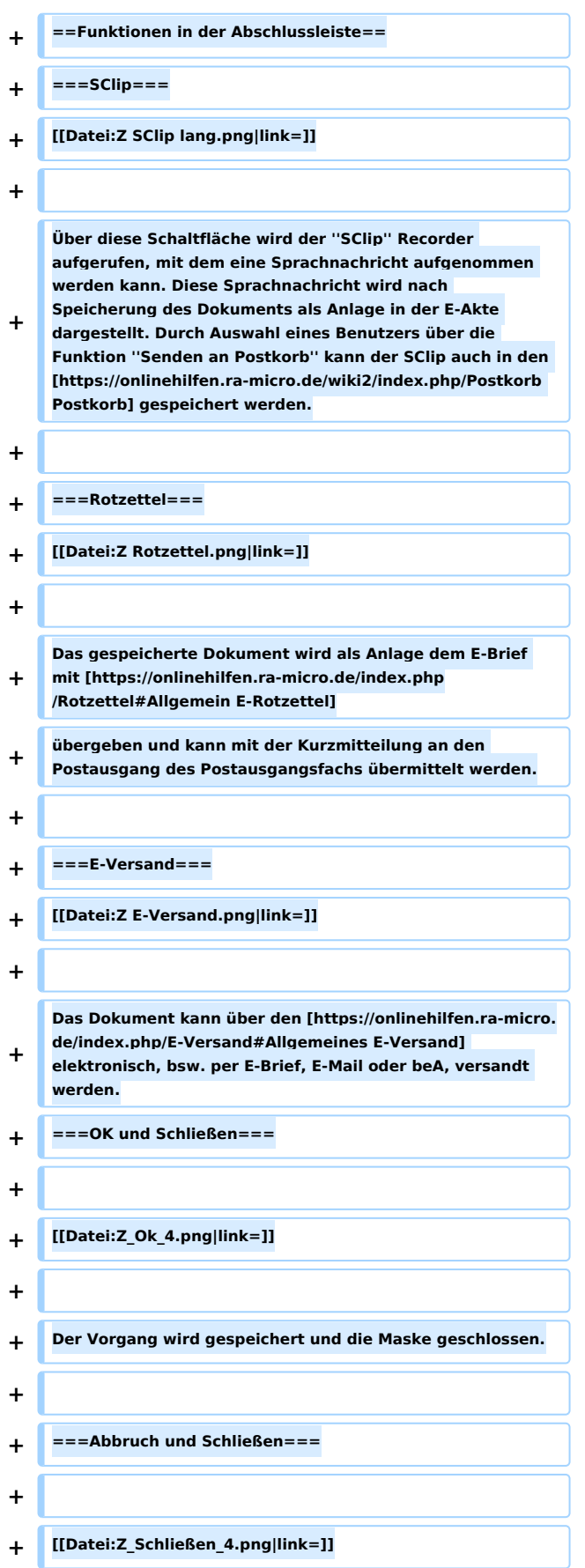

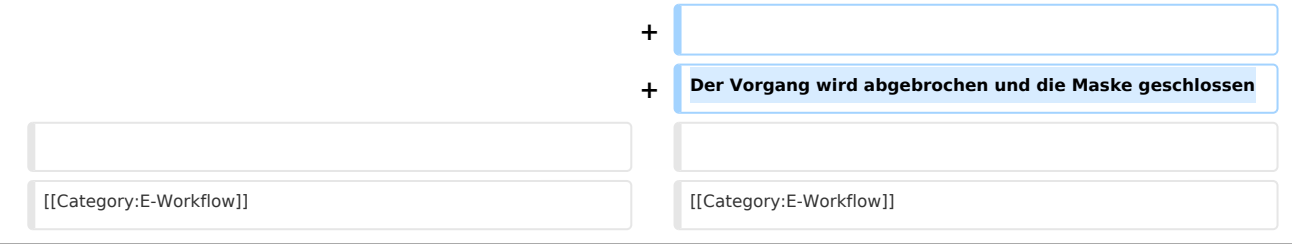

# Aktuelle Version vom 10. Dezember 2020, 10:31 Uhr

#### Hauptseite > E-Workflow > E-Brief > Speichern in E-Akte

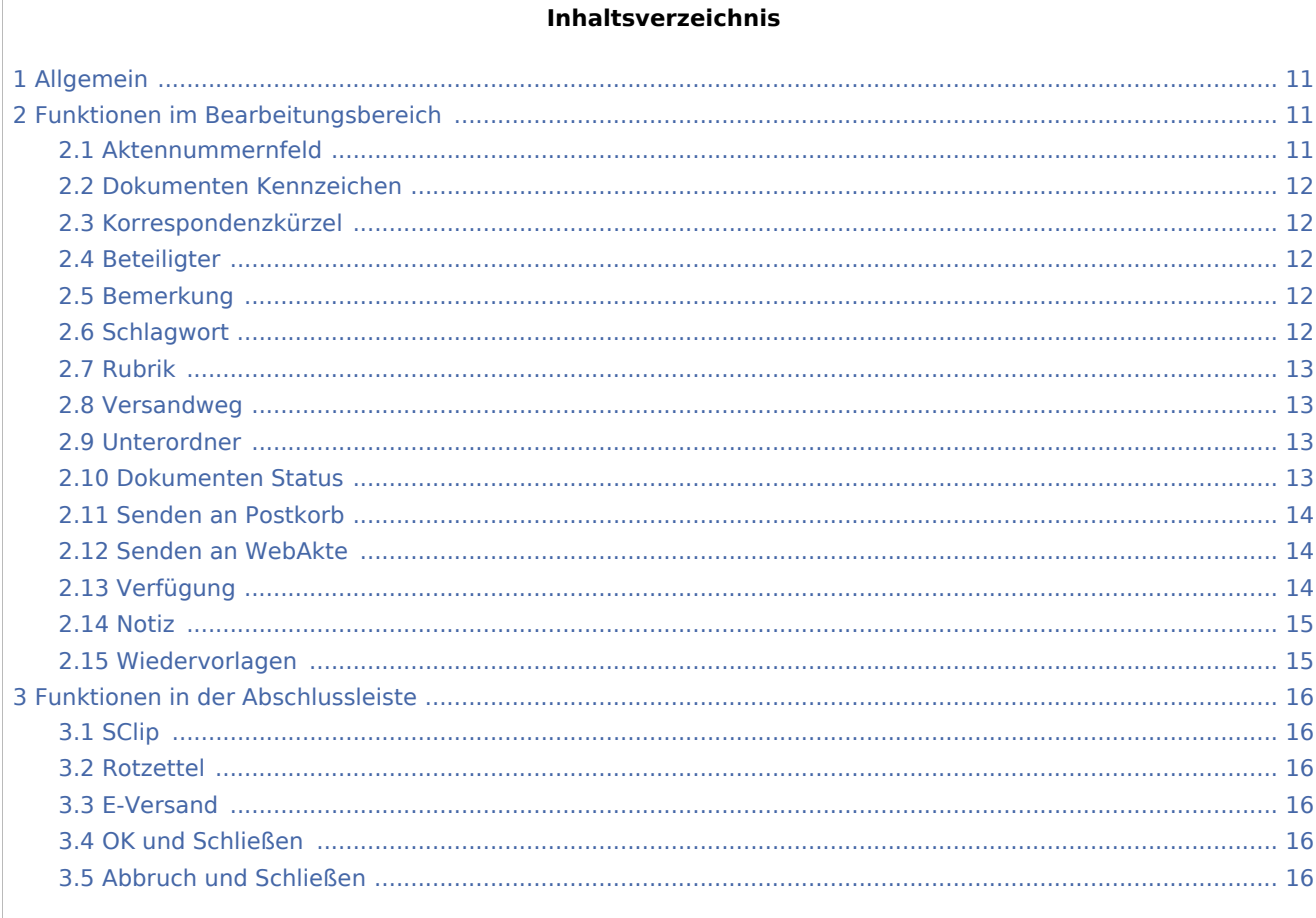

# <span id="page-10-0"></span>Allgemein

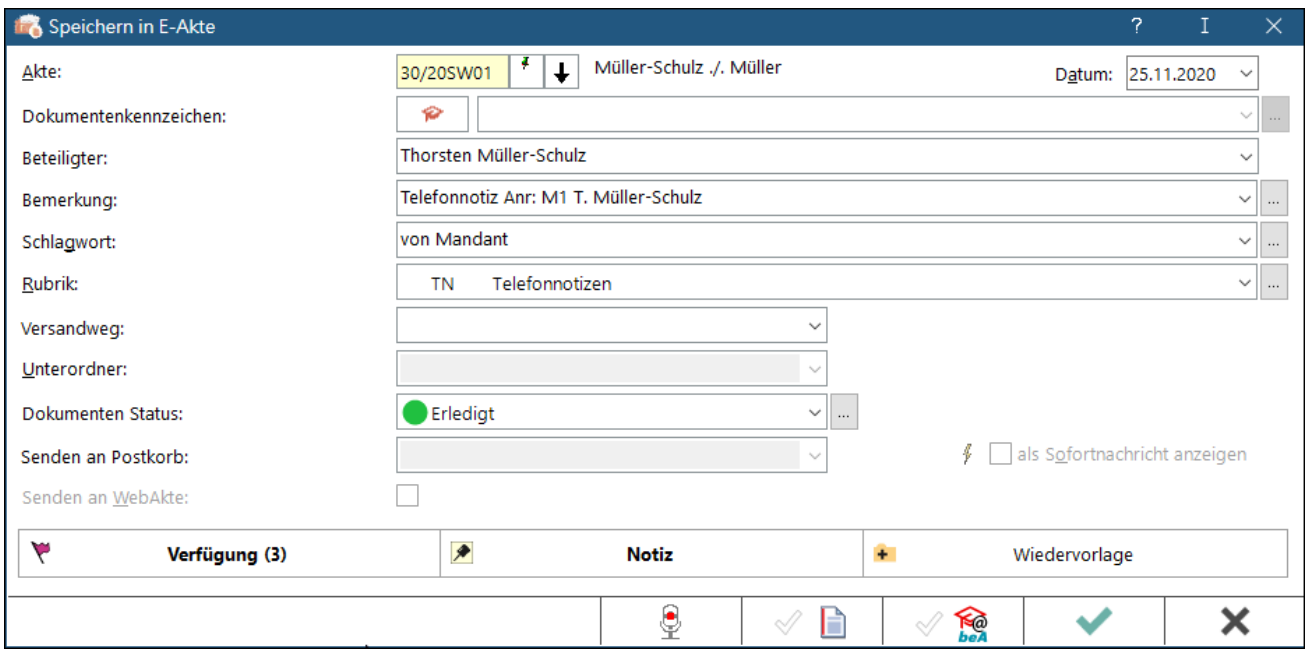

Mit dieser Programmfunktion können Dokumente, die beispielsweise in der *RA-MICRO Word Datenschnittstelle + (extern)* mit *Senden an E-Akte*, aus der *RA-MICRO Excel Datenschnittstelle + (extern)* sowie als SMS usw. erstellt wurden, in der zugeordneten *E-Akte* und/oder optional in den *E-Eingangskorb* eines RA-MICRO Benutzers gespeichert werden. Die Möglichkeit, dem Dokument ein Schlagwort zur Kategorisierung sowie eine farbige Rubrik zuzuordnen oder mit Unterordnern zu arbeiten, besteht nur, wenn dies in den [Einstellungen](https://onlinehilfen.ra-micro.de/wiki2/index.php/E-Akte_(Einstellungen)) der E-Akte unter *E-Akte*, Karteikarte *Allgemein* bzw. den [E-Workflow Einstellungen](https://onlinehilfen.ra-micro.de/wiki2/index.php/E-Workflow_(Einstellungen)) auf der Karteikarte *E-Akte* so festgelegt wurde. Für Unterordner wird zusätzlich vorausgesetzt, dass diese in der [E-Akte](https://onlinehilfen.ra-micro.de/wiki2/index.php/E-Akte) bereits vorhanden sind.

*Senden an WebAkte* steht nur zur Verfügung, wenn die Akte einer [WebAkte](https://onlinehilfen.ra-micro.de/wiki2/index.php/WebAkte) zugeordnet ist und eine WebAkten-Lizenz der Firma e.Consult vorliegt, die im RA-MICRO Online Store erworben werden kann.

Die Kennung muss in den [E-Workflow Einstellungen](https://onlinehilfen.ra-micro.de/wiki2/index.php/E-Workflow_(Einstellungen)) auf der Karteikarte *WebAkte* hinterlegt werden.

Die Möglichkeit, in den [Postkorb](https://onlinehilfen.ra-micro.de/wiki2/index.php/Postkorb) zu speichern, steht für den Versand von SMS-Nachrichten nicht zur Verfügung.

## <span id="page-10-1"></span>Funktionen im Bearbeitungsbereich

#### <span id="page-10-2"></span>Aktennummernfeld

Ist das Dokument bereits einer Aktennummer zugeordnet, wird diese hier automatisch eingetragen.

Dokumente können auch nachträglich einer Akte zugeordnet werden.

Ohne Eingabe einer Aktennummer ist zwar ein Speichern in die [E-Akte](https://onlinehilfen.ra-micro.de/wiki2/index.php/E-Akte) grundsätzlich nicht möglich, das Dokument kann zur weiteren Bearbeitung jedoch alternativ ohne Aktenbezug an den [Postkorb](https://onlinehilfen.ra-micro.de/wiki2/index.php/Postkorb) übermittelt werden. Nicht aktenbezogene Dokumente werden im [Postkorb](https://onlinehilfen.ra-micro.de/wiki2/index.php/E-Eingangskorb) automatisch unter einer *Benutzer E-Akte* mit der Aktennummer [Benutzernummer]/50, z. B. 5/50 für den Benutzer 5, geführt.

## <span id="page-11-0"></span>Dokumenten Kennzeichen

Kennzeichnet den Weg des Dokuments als *intern*, *an die Kanzlei* (a) und *von der Kanzlei* (v).

Ermöglicht bei vorliegendem Programmrecht *Standardtexte* die Bearbeitung der jeweiligen Einträge.

### <span id="page-11-1"></span>Korrespondenzkürzel

Ermöglicht zum schnellen Finden in umfangreichen Akten ein Sortieren der gespeicherten Dokumente nach dem hier festzulegenden Korrespondenzkürzel in Kombination mit dem zuvor gewählten Weg des Dokuments (an die Kanzlei und von der Kanzlei).

Die so gebildeten Dokumentenkennzeichen stehen nur zur Verfügung, wenn die Einstellung *Classic Icon Ansicht* in den [E-Workflow Einstellungen](https://onlinehilfen.ra-micro.de/wiki2/index.php/E-Workflow_(Einstellungen))auf der Karteikarte *E-Akte* nicht gesetzt ist.

Ermöglicht bei vorliegendem Programmrecht *Standardtexte* die Bearbeitung der jeweiligen Einträge.

## <span id="page-11-2"></span>**Beteiligter**

Als Empfänger wird standardmäßig der Mandant vorgeschlagen. Zur Auswahl stehen zusätzlich alle gespeicherten Aktenbeteiligten.

#### <span id="page-11-3"></span>Bemerkung

Als Bemerkung wird die Herkunftsbezeichnung des Dokumentes vorgeschlagen.

Zum schnelleren Auffinden des Dokumentes kann zusätzlich zur Bemerkung ein Schlagwort zur Kategorisierung sowie eine farbige Rubrik gewählt und dem Dokument zugeordnet werden.

Über die Schaltfläche | ... können Vorgaben zusätzlich zu den freien Eingaben im jeweiligen Textfeld selbst erstellt und für die spätere schnelle Auswahl gespeichert werden.

Die Bemerkung wird später, falls das Dokument elektronisch versendet wird, als Dateibezeichnung übernommen.

Wir empfehlen daher, insbesondere die Bemerkung aussagekräftig zu formulieren.

Änderungen können auch später im Kontextmenü der [E-Akte](https://onlinehilfen.ra-micro.de/wiki2/index.php/E-Akte) über die [Dokument-Metadaten](https://onlinehilfen.ra-micro.de/wiki2/index.php/Dokument-Metadaten) vorgenommen werden.

## <span id="page-11-4"></span>**Schlagwort**

Als Bemerkung wird die Herkunftsbezeichnung des Dokumentes vorgeschlagen.

#### **RA-MICRO**

Speichern in E-Akte: Unterschied zwischen den Versionen

Zum schnelleren Auffinden des Dokumentes kann zusätzlich zur Bemerkung ein Schlagwort zur Kategorisierung sowie eine farbige Rubrik gewählt und dem Dokument zugeordnet werden.

Über die Schaltfläche | ... | können Vorgaben zusätzlich zu den freien Eingaben im jeweiligen Textfeld selbst erstellt und für die spätere schnelle Auswahl gespeichert werden.

Die Bemerkung wird später, falls das Dokument elektronisch versendet wird, als Dateibezeichnung übernommen.

Wir empfehlen daher, insbesondere die Bemerkung aussagekräftig zu formulieren.

Änderungen können auch später im Kontextmenü der [E-Akte](https://onlinehilfen.ra-micro.de/wiki2/index.php/E-Akte) über die [Dokument-Metadaten](https://onlinehilfen.ra-micro.de/wiki2/index.php/Dokument-Metadaten) vorgenommen werden.

#### <span id="page-12-0"></span>Rubrik

Als Bemerkung wird die Herkunftsbezeichnung des Dokumentes vorgeschlagen.

Zum schnelleren Auffinden des Dokumentes kann zusätzlich zur Bemerkung ein Schlagwort zur Kategorisierung sowie eine farbige Rubrik gewählt und dem Dokument zugeordnet werden.

Über die Schaltfläche können Vorgaben zusätzlich zu den freien Eingaben im jeweiligen Textfeld selbst erstellt und für die spätere schnelle Auswahl gespeichert werden.

Die Bemerkung wird später, falls das Dokument elektronisch versendet wird, als Dateibezeichnung übernommen.

Wir empfehlen daher, insbesondere die Bemerkung aussagekräftig zu formulieren.

Änderungen können auch später im Kontextmenü der [E-Akte](https://onlinehilfen.ra-micro.de/wiki2/index.php/E-Akte) über die [Dokument-Metadaten](https://onlinehilfen.ra-micro.de/wiki2/index.php/Dokument-Metadaten) vorgenommen werden.

#### <span id="page-12-1"></span>Versandweg

Hier kann hinterlegt werden, wie der Versand des Dokumentes erfolgt - per [E-Brief](https://onlinehilfen.ra-micro.de/wiki2/index.php/E-Brief), direkt - per Boten etc.

Die Hinterlegung des Versandweges steht nur zur Verfügung, wenn die Einstellung *Classic Icon Ansicht* in den [E-Workflow Einstellungen](https://onlinehilfen.ra-micro.de/wiki2/index.php/E-Workflow_(Einstellungen)) auf der Karteikarte *E-Akte* nicht aktiviert ist.

#### <span id="page-12-2"></span>Unterordner

Dient der Wahl des Unterordners, unter dem das Dokument gespeichert werden soll.

Unterordner stehen nur zur Verfügung, wenn diese zur jeweiligen [E-Akte](https://onlinehilfen.ra-micro.de/wiki2/index.php/E-Akte) angelegt wurden und wenn die zugeordnete [Einstellung](https://onlinehilfen.ra-micro.de/wiki2/index.php/E-Akte_(Einstellungen)) der *E-Akte* unter *Allgemein* bzw. in den [E-Workflow Einstellungen](https://onlinehilfen.ra-micro.de/wiki2/index.php/E-Workflow_(Einstellungen)) auf der Karteikarte *E-Akte* gesetzt ist.

#### <span id="page-12-3"></span>Dokumenten Status

Je nach Dokumentenstatus werden die Dokumente in der [E-Akte](https://onlinehilfen.ra-micro.de/wiki2/index.php/E-Akte) bzw. dem [E-Eingangskorb](https://onlinehilfen.ra-micro.de/wiki2/index.php/E-Eingangskorb) in der Reihenfolge *Überfällig*, *in Bearbeitung* und *Erledigt* aufgelistet.

Überfällige Dokumente stehen an erster Stelle und erhalten auch bei gut ausgelasteten E-Eingangskörben die sofortige Aufmerksamkeit des Bearbeiters.

Der Dokumentenstatus kann per Mausklick / Touch auf das Statussymbol - z. B. im [E-Eingangskorb](https://onlinehilfen.ra-micro.de/wiki2/index.php/E-Eingangskorb)- geändert werden.

## <span id="page-13-1"></span>Senden an Postkorb

Übermittelt das Dokument nach Bestätigung an den [Postkorb.](https://onlinehilfen.ra-micro.de/wiki2/index.php/Postkorb)

Bereits hier kann festgelegt werden, ob das Dokument an den Zentralen Posteingang oder an den [Postkorb](https://onlinehilfen.ra-micro.de/wiki2/index.php/Postkorb)eines Benutzers gesandt werden soll. Vorgeschlagen wird der [Postkorb](https://onlinehilfen.ra-micro.de/wiki2/index.php/Postkorb) des aktuellen Benutzers..

### <span id="page-13-2"></span>Senden an WebAkte

*Senden an WebAkte* ist nur möglich, wenn die Akte einer [WebAkte](https://onlinehilfen.ra-micro.de/wiki2/index.php/WebAkte) zugeordnet ist und eine WebAkten-Lizenz der Firma e.Consult vorliegt, die im RA-MICRO Online Store erworben werden kann.

Die Kennung muss zusätzlich in den [E-Workflow Einstellungen](https://onlinehilfen.ra-micro.de/wiki2/index.php/E-Workflow_(Einstellungen)) auf der Karteikarte *WebAkte* hinterlegt werden.

## <span id="page-13-0"></span>Verfügung

Zu dem zu speichernden Dokument können Verfügungen an mehrere Benutzer-Postkörbe mit unterschiedlichen Verfügungstexten erstellt werden.

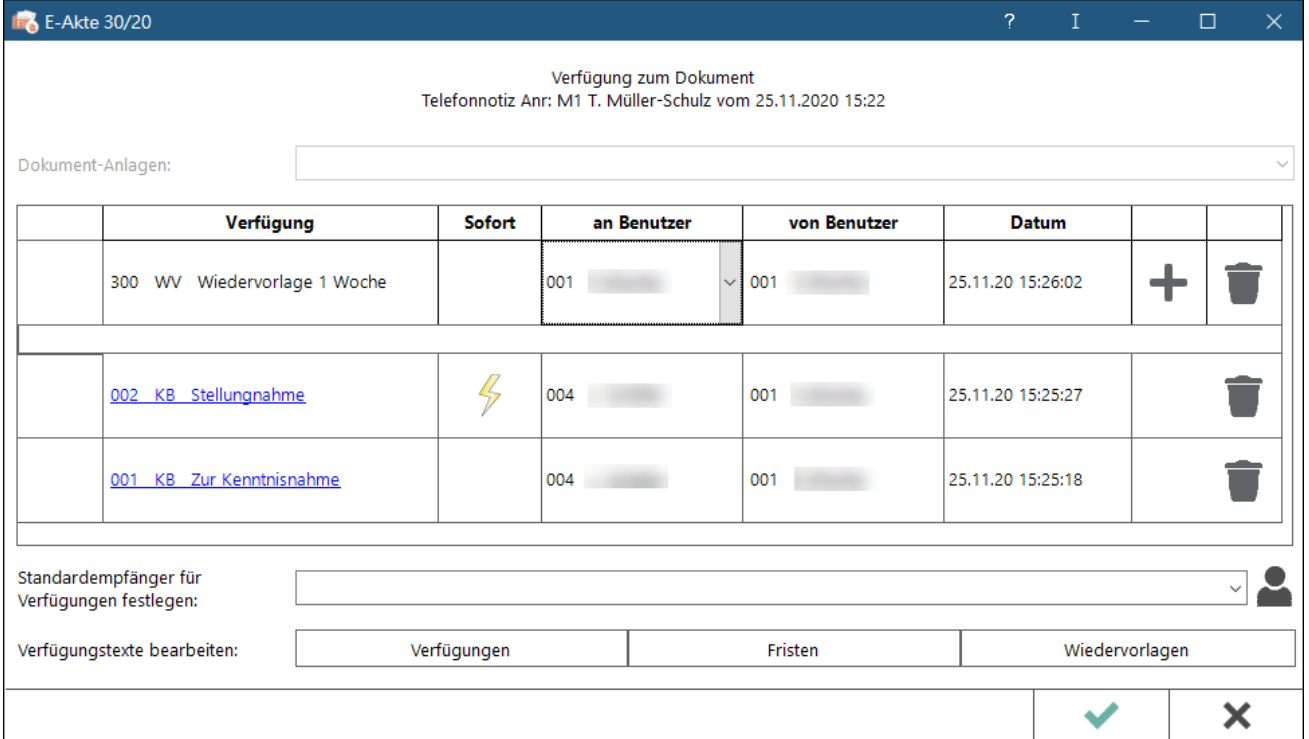

Die Option *Senden an Postkorb* im Dialog *Speichern in E-Akte* ist in der Konstellation nicht verfügbar, da die Speicherung des Dokuments über die [Verfügung](https://onlinehilfen.ra-micro.de/index.php/Verf�gung) definiert wird.

Der Fokus liegt bei geöffnetem Fenster direkt auf der Verfügungsauswahl. Es kann ein Verfügungstext ausgewählt oder händisch geschrieben werden. Neben der Maussteuerung ist auch die Tastaturbedienung möglich. Der Verfügungstext kann mit den Cursor-Tasten ausgewählt werden. Mit der Enter-Taste gelangt man in die nächste Spalte. Die Option *Sofort* kann per Leertaste aktiviert oder deaktiviert werden. Dem Verfügungsempfänger wird per *Sofortnachricht* das Dokument in den *Postkorb* gespeichert. Mit erneutem Enter kann ein Verfügungsempfänger ausgewählten. Das +Symbol zur vorab Speicherung der Verfügung kann ebenfalls mit Enter erreicht und auch gespeichert werden.

Wurde über die Option *Standardempfänger für Verfügungen festlegen* ein Standardempfänger definiert, wird dieser Standardempfänger immer vorgeschlagen.

Über Verfügungstexte bearbeiten können individuelle Texte hinzugefügt werden. Die Bearbeitung setzt das vorhandene Verwalterrecht in der [Benutzerverwaltung](https://onlinehilfen.ra-micro.de/index.php/Rechteverwaltung_(Benutzerverwaltung)) voraus.

Die Verfügungen können bis zur Speicherung des Dokuments verändert werden.

#### <span id="page-14-0"></span>Notiz

Wichtige Informationen zum Dokument können per [Notiz](https://onlinehilfen.ra-micro.de/index.php/Notiz) aufgenommen werden.

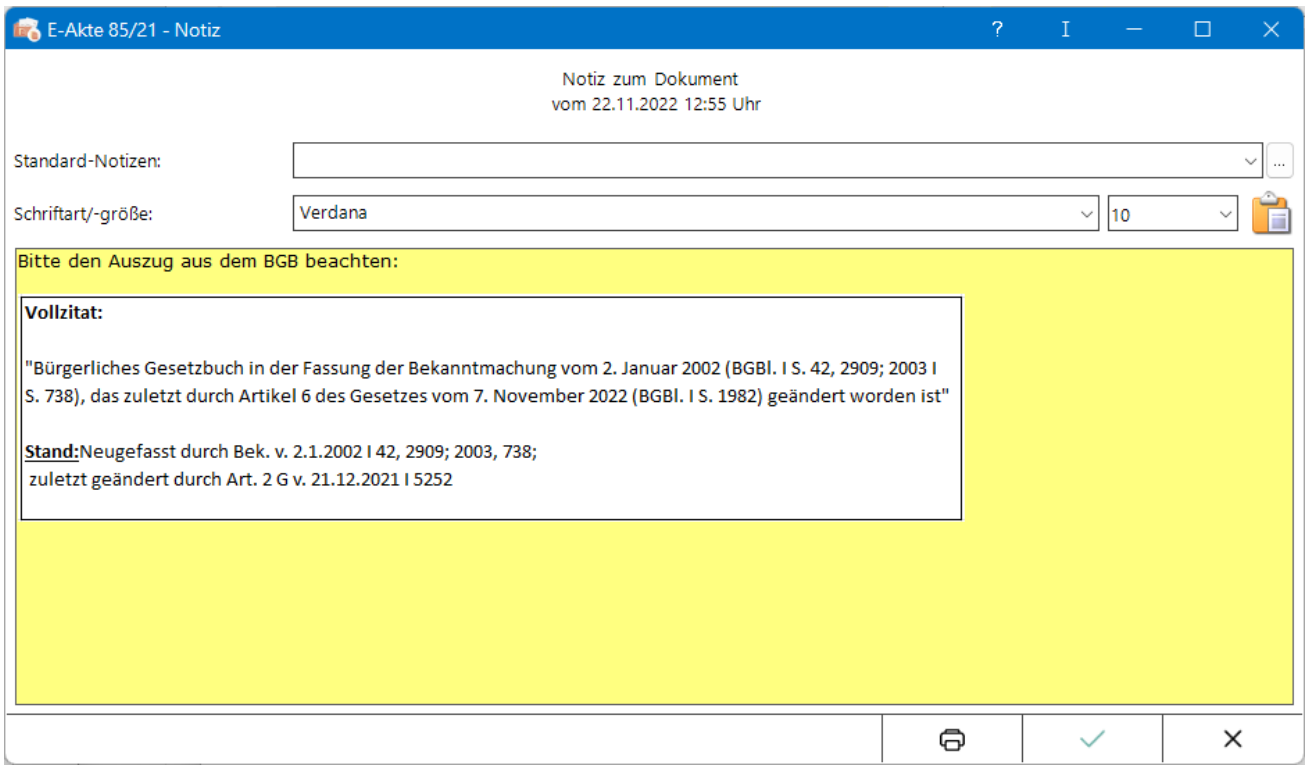

Das Einfügen von Screenshots aus der Zwischenablage ist mit der Tastenkombination Strg+v möglich.

Die Notiz kann bis zur Speicherung des Dokuments verändert werden.

#### <span id="page-14-1"></span>Wiedervorlagen

Über diese Funktion wird das Fenster [Wiedervorlagen](https://onlinehilfen.ra-micro.de/index.php/Wiedervorlagen) aufgerufen.

# <span id="page-15-0"></span>Funktionen in der Abschlussleiste

#### <span id="page-15-1"></span>**SClip**

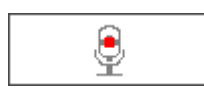

Über diese Schaltfläche wird der *SClip* Recorder aufgerufen, mit dem eine Sprachnachricht aufgenommen werden kann. Diese Sprachnachricht wird nach Speicherung des Dokuments als Anlage in der E-Akte dargestellt. Durch Auswahl eines Benutzers über die Funktion *Senden an Postkorb* kann der SClip auch in den [Postkorb](https://onlinehilfen.ra-micro.de/wiki2/index.php/Postkorb) gespeichert werden.

### <span id="page-15-2"></span>Rotzettel

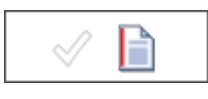

Das gespeicherte Dokument wird als Anlage dem E-Brief mit [E-Rotzettel](https://onlinehilfen.ra-micro.de/index.php/Rotzettel#Allgemein) übergeben und kann mit der Kurzmitteilung an den Postausgang des Postausgangsfachs übermittelt werden.

#### <span id="page-15-3"></span>E-Versand

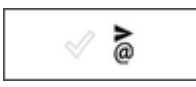

Das Dokument kann über den [E-Versand](https://onlinehilfen.ra-micro.de/index.php/E-Versand#Allgemeines) elektronisch, bsw. per E-Brief, E-Mail oder beA, versandt werden.

#### <span id="page-15-4"></span>OK und Schließen

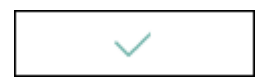

Der Vorgang wird gespeichert und die Maske geschlossen.

## <span id="page-15-5"></span>Abbruch und Schließen

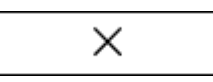

Der Vorgang wird abgebrochen und die Maske geschlossen